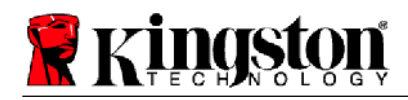

# **Kingston® SSD Manager**

Guia do usuário (V. 1.5.X.X)

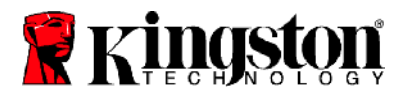

O FIRMWARE E AS ATUALIZAÇÕES DE FIRMWARE SÃO FORNECIDOS A CRITÉRIO DA KINGSTON EM RELAÇÃO A CERTOS PRODUTOS DA KINGSTON. O FIRMWARE E AS ATUALIZAÇÕES DO FIRMWARE SÃO FORNECIDAS "COMO SÃO" E SÃO USADOS POR SUA CONTA E RISCO, NÃO CABENDO GARANTIAS, RECLAMAÇÕES OU REPRESENTAÇÕES CONTRA A KINGSTON, SEJA QUAL FOR O CASO.

A KINGSTON EXPRESSAMENTE SE ISENTA DE TODAS AS GARANTIAS DE QUALQUER TIPO, SEJA ELAS EXPRESSAS, IMPLÍCITAS OU NORMATIVAS, EM RELAÇÃO AO FIRMWARE E AS ATUALIZAÇÕES DE FIRMWARE INCLUINDO, SEM LIMITAÇÃO, GARANTIAS OU CONDIÇÕES DE QUALIDADE, DESEMPENHO, NÃO VIOLAÇÃO, COMERCIABILIDADE OU ADEQUAÇÃO PARA USO EM UMA FINALIDADE ESPECÍFICA.

A KINGSTON NÃO REPRESENTA OU GARANTE QUE OS FIRMWARES OU ATUALIZAÇÕES DE FIRMWARE ESTARÃO SEMPRE DISPONÍVEIS, ACESSÍVEIS, ININTERRUPTAS, OPORTUNAS, SEGURAS, PRECISAS, COMPLETAS OU SEM ERROS, INCLUINDO MAS NÃO SE LIMITANDO À PRECISÃO OU INTEGRIDADE DE QUALQUER INFORMAÇÃO, TEXTO, FIGURAS, LINKS OU OUTROS ITENS CONTIDOS NO FIRMWARE.

NENHUMA LICENÇA, EXPRESSA OU IMPLÍCITA, POR OBSTRUÇÃO OU DE OUTRA FORMA, A QUAISQUER DIREITOS DE PROPRIEDADE INTELECTUAL É CONCEDIDA AO PERMITIR O DOWNLOAD DE QUALQUER FIRMWARE E/OU ATUALIZAÇÃO DE FIRMWARE, EXCETO COMO DESCRITO NO PRESENTE DOCUMENTO.

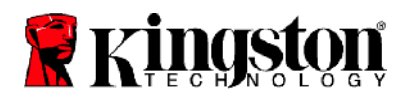

# **Introdução**

O Kingston® SSD Manager é um aplicativo que oferece aos usuários a capacidade de monitorar e gerenciar vários aspectos de sua Unidade de Estado Sólido Kingston®.

Com o Kingston® SSD Manager você estará apto a:

- Monitorar o desempenho, status e uso da unidade
- Visualizar os dados de identificação da unidade incluindo nome do modelo, número de série, versão do firmware e outras informações pertinentes
- Visualizar e exportar relatórios detalhados de saúde e status do drive
- Atualizar o firmware da unidade
- Apagar dados com segurança
- Gerenciar TCG Opal e IEEE 1667
- Provisionamento extra com o Host Protected Area (HPA)

#### **Sistemas operacionais compatíveis**

Consulte a tabela abaixo para requisitos do sistema operacional do Kingston® SSD Manager.

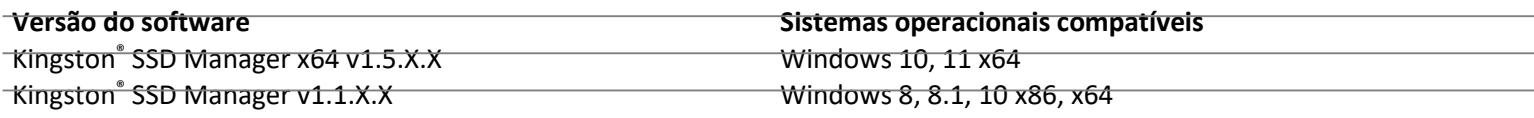

## **Requisitos do sistema**

Para utilizar o Kingston® SSD Manager você deverá ter:

- Um ou mais SSDs Kingston®
- Modo AHCI definido na BIOS
- Privilégios de administrador no Windows®

*Observação: Algumas versões mais antigas dos SSDs Kingston® podem não ser compatíveis com o Kingston® SSD Manager x64 v1.5.X.X. Nesse caso você pode continuar a usar o Kingston® SSD Manager v1.1.X.X.*

## **Janela principal**

A janela principal permite que você rapidamente visualize as informações do dispositivo e o status de saúde. O número da versão do KSM é exibido no canto superior esquerdo, bem como um link para entrar em contato com o Suporte Técnico da Kingston. Para voltar a procurar dispositivos, clique no botão Atualizar. Se você tiver mais de um SSD Kingston®, você pode alternar entre eles no painel esquerdo. A mudança entre abas é efetuada no painel direito. O painel inferior fornece as seguintes informações do drive:

- Partição e uso de disco
- Visão geral da saúde
- Blocos de reposição e indicador de desgaste do SSD
- Horas de funcionamento e temperatura

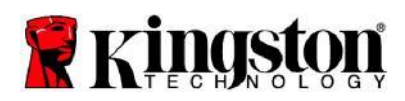

#### **Indicador de desgaste do SSD**

A medição do indicador de desgaste do SSD encontrada na parte inferior da interface do usuário principal exibe a resistência de gravação restante no SSD Kingston® selecionado como porcentagem. Um drive novo indicará um valor de 100%, o que significa que tem 100% da sua vida útil restante. Este valor começará a diminuir à medida que o drive é usado ao longo do tempo.

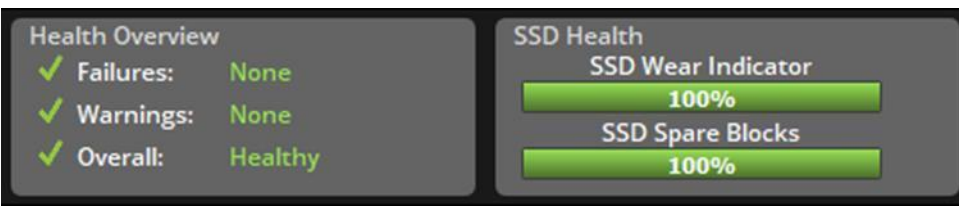

A medição do indicador de desgaste do SSD pode ser usado para verificar o status de garantia condicional do seu SSD Kingston®. Um valor de 1% para drives SATA ou 0% para drives NVMe indicaria que a unidade está fora da garantia. **É aconselhável fazer um backup dos seus dados e interromper o uso de qualquer drive que tenha atingido um valor no Indicador de Desgaste do SSD de 1% ou menos.**

## **Aba do Firmware**

A aba do Firmware fornece as seguintes informações sobre o drive:

- Caminho do dispositivo físico
- Informações de volume
- Fornecedor/Modelo
- Número de série
- Versão do firmware

Se houver uma atualização de firmware disponível para o seu SSD Kingston® você poderá clicar no botão **Firmware Update** (Atualização do firmware) para começar o processo de atualização do firmware. Você também poderá ver as notas de lançamento da atualização de firmware. **Depois que o processo de atualização do firmware tiver sido concluído é recomendável fechar cuidadosamente seu sistema e deixá-lo desligado por 10 segundos antes de religá-lo.**

## **Aba Operações**

A aba Operações inclui quaisquer operações especiais que possam ser aplicáveis ao seu SSD Kingston®. Esta aba será ocultada da visualização se o seu SSD Kingston® não suportar nenhuma operação especial.

#### **Provisionamento extra**

O recurso de provisionamento extra permite que você gerencie o provisionamento extra do seu SSD Kingston® definindo uma Área Protegida de Host (HPA). O provisionamento extra é a prática de reduzir a capacidade utilizável de um SSD para aumentar tanto o seu desempenho quanto a sua resistência. Este recurso é suportado apenas em SSDs da série Data Center da Kingston®.

Se você quiser usar esse recurso, primeiro remova todas as partições do SSD. Você também pode precisar limpar o SSD usando diskpart. Para um melhor desempenho, recomenda-se um apagamento seguro.

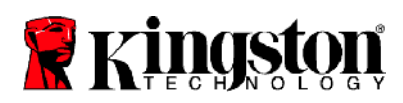

Agora insira a capacidade desejada em gigabytes (GB) e clique no botão Commit (Confirmação) para aplicar suas alterações. Você será solicitado a inserir os últimos quatro dígitos do número de série da unidade antes que a modificação HPA ocorra. Após a modificação do HPA ser concluída com sucesso um ciclo de energia da unidade alvo ou um desligamento e reinicialização do sistema é necessário para que o sistema detecte a nova capacidade.

Se você encontrar erros durante o processo de provisionamento extra, reinicie o drive e tente novamente.

#### **Aba Saúde**

A aba Saúde permite que você monitore vários atributos relacionados à saúde e status do seu SSD Kingston®. Clique no botão **Refresh Data** (Atualizar dados) para atualizar as informações de saúde atualmente apresentadas. Clique no botão **Export Data** (Exportar dados) para salvar as informações de saúde em um arquivo.

Você pode rolar para cima e para baixo nesta aba para ver os vários atributos de saúde. Os atributos com medidores coloridos ao lado deles permitem que você monitore rapidamente seu status.

Há também uma tabela que lista todos os atributos de saúde suportados, juntamente com seus detalhes técnicos e valores:

- Atributo: O número e a descrição do atributo.
- Normalizado: O valor normalizado atual do atributo.
- Pior: O valor normalizado mais baixo registrado do atributo.
- Limite: O valor que o atributo não deve exceder sob operação normal.
- Bruto: Valor bruto do atributo.
- Sinalizadores: O número de sinalizadores associados ao atributo.

#### **Aba Segurança**

A aba Segurança permite que você gerencie e visualize o status dos seguintes recursos de segurança do seu SSD Kingston®:

- Segurança ATA: Exibir o status atual de segurança ATA. Você pode ser capaz de executar um apagamento seguro ATA em uma unidade secundária não particionada clicando no botão **Secure Erase** (apagamento seguro). Você será solicitado a inserir os últimos quatro dígitos do número de série do drive antes que quaisquer dados sejam apagados. **O apagamento seguro ATA apagará todos os dados no drive.** Isso irá restaurar seu SSD Kingston® para sua nova condição de fábrica. O apagamento seguro ATA pode não estar disponível em todos os sistemas.
- TCG Opal: Veja o status atual do TCG. Isso só se aplica a SSDs Kingston® que suportam TCG Opal. Se o drive estiver habilitado para TCG e você quiser restaurá-lo para um estado desabilitado, você pode executar uma reversão TCG usando o PSID. O PSID é uma cadeia de 32 letras e números localizados na etiqueta do drive. O SSD deve estar conectado como uma unidade secundária e você deve digitar corretamente o PSID na etiqueta. Depois de ter digitado o PSID, clique no botão **TCG Revert** (Reversão TCG) para reverter o drive. **A reversão TCG apagará com criptografia todos os dados no drive.**
- IEEE 1667: Veja o status atual do IEEE 1667. Isso só se aplica a SSDs Kingston® que suportam IEEE 1667. Você pode ativar ou desativar o suporte IEEE 1667 clicando no botão **IEEE 1667 Enable/Disable** (Ativar/Desativar IEEE 1667). Recomenda-se que o IEEE 1667 esteja habilitado somente se você planeja usar criptografia de hardware no BitLocker de acordo com as normas Microsoft® eDrive.

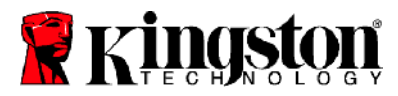

## **Aba Eventos**

#### **A aba Eventos contém um log de eventos que registra todas as ações desde que o aplicativo foi iniciado.**

*Para obter suporte adicional relacionado ao Kingston® SSD Manager, entre em contato com nossa equipe de suporte técnico em [kingston.com/support](http://www.kingston.com/support)*